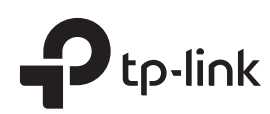

# **1** Typical Network Topology

# Software Configuration

A DHCP server (typically a router) with DHCP function enabled is required to assign IP addresses to the EAPs and clients in your local network.

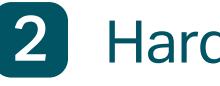

# **2** Hardware Installation

## Option 1: Ceiling Rail Mounting

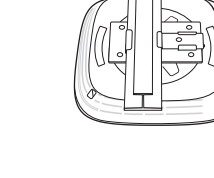

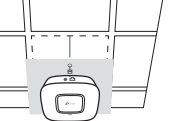

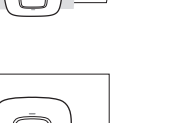

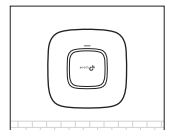

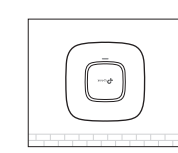

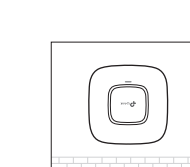

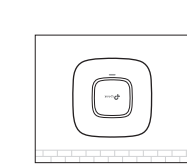

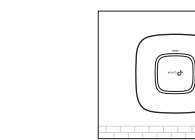

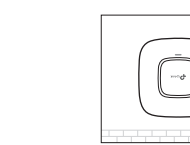

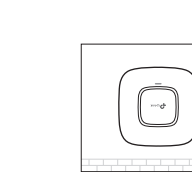

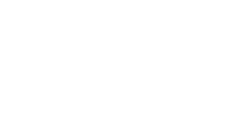

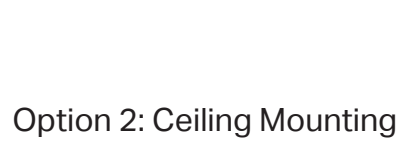

Option 3: Wall Mounting

The EAP can be ceiling rail mounted, ceiling-mounted, or wall-mounted. The instructions for various mounting options are on the back of this Quick Installation Guide.

Quick Installation Guide

EAP225 AC1200 Wireless Dual Band Gigabit Access Point

# LED Indication

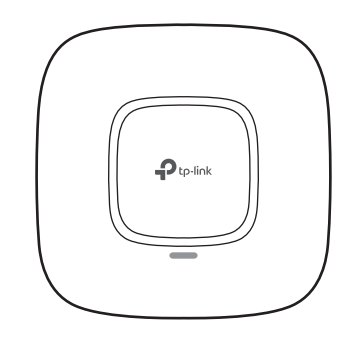

# Interface Panel

## RESET

With the device powered on, press and hold the button for about 8 seconds until the LED flashes red, then release the button. The device will restore to factory default settings.

To configure and manage mass EAPs via centralized controller software, please refer to Option 1.  $\bullet$  To configure a single EAP via a web browser directly, please refer to Option 2.

- The device is working properly. • Solid green
- System errors. RAM, Flash, Ethernet, WLAN or firmware may be malfunctioning. • Flashing red
- Firmware update is in progress. Do not disconnect or power off the device. • Flashing yellow
- The device is being reset to its factory default settings. Double-flashing red, green, yellow

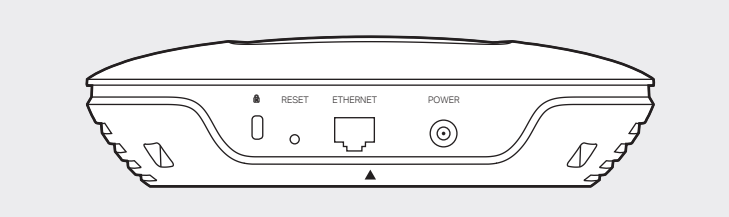

The port is used to connect to a router or a switch to transmit data or to a PSE (Power Sourcing Equipment), such as a PoE switch, for both data transmission and Power over Ethernet (PoE) through Ethernet cabling.

## ETHERNET

This port is used to connect to the provided power adapter to power the EAP. The other end of the power adapter connects to a standard electrical wall outlet.

## POWER

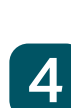

- 
- 
- 

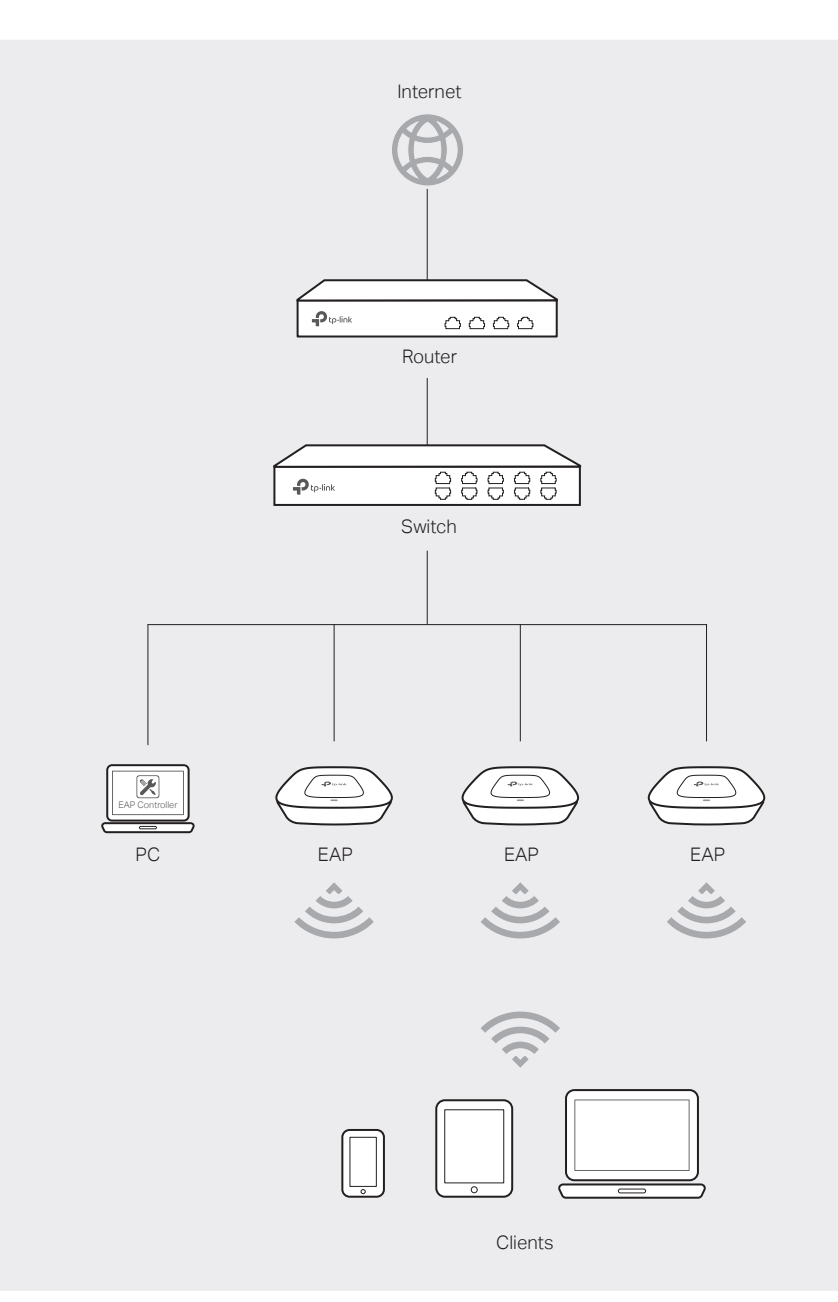

### The EAP supports two configuring options:

## Option 1: Via EAP Controller

### Step 1: Installing EAP Controller

On the PC, download the EAP Controller installation file from http://www.tp-link.com/en/download/EAP-Controller.html. Run the file and follow the wizard to install the EAP Controller.

### Step 2: Configuring EAP Controller

Launch the EAP Controller and follow the step-by-step instructions to complete the Quick Setup. After the wizard is finished, a login screen will appear.

### Step 3: Logging in to EAP Controller

Enter the admin name and password you created and click Sign In. Then you can further configure the EAP Controller.

### For More Configurations

You can now manage your wireless network and view network statistics using the EAP Controller. Please refer to the EAP Controller User Guide for more information about configuring and using EAP Controller.

# Option 2: Via Web Browser

### Step 1: Connecting to the EAP Device

Power on the EAP and connect wirelessly by using the default SSID (format: TP-LINK\_2.4GHz/5GHz\_XXXXXX).

### Step 2: Logging in to the EAP Device

Launch a web browser and enter http://tplinkeap.net in the address bar. Use admin for both Username and Password to

log in.

### Step 3: Configuring the EAP Device

Set up a new Username and Password for secure management purpose. Modify the wireless parameters and reconnect your wireless devices to the new wireless network.

The EAP can be powered via a PSE device (such as a PoE switch) or a power adapter.

# Power Supply

Connect an Ethernet cable from the PoE switch to the ETHERNET port.

## Via PoE Switch

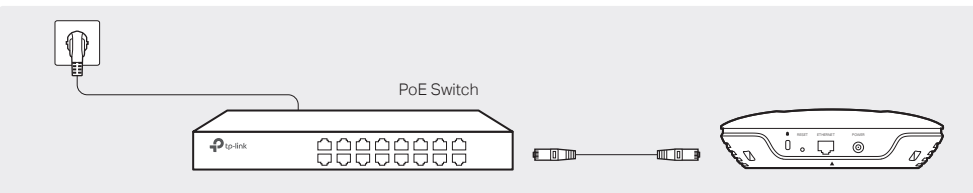

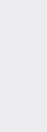

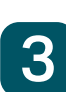

## Via Power Adapter

Plug one end of the provided power adapter into the POWER port of the EAP and the other end to a standard electrical wall outlet.

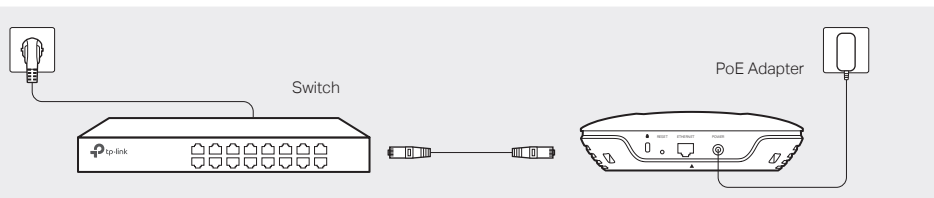

# Option 1: Ceiling Rail Mounting **Option 2: Ceiling Mounting Conting Conting Conting Conting Conting Conting Conting**

 $\mathbb{E}$ 

## 5

Connect the Ethernet cable to the ETHERNET port on the EAP.

## 5

Feed the Ethernet cable through the hole and set the ceiling tile back into place. Connect the Ethernet cable to the ETHERNET port.

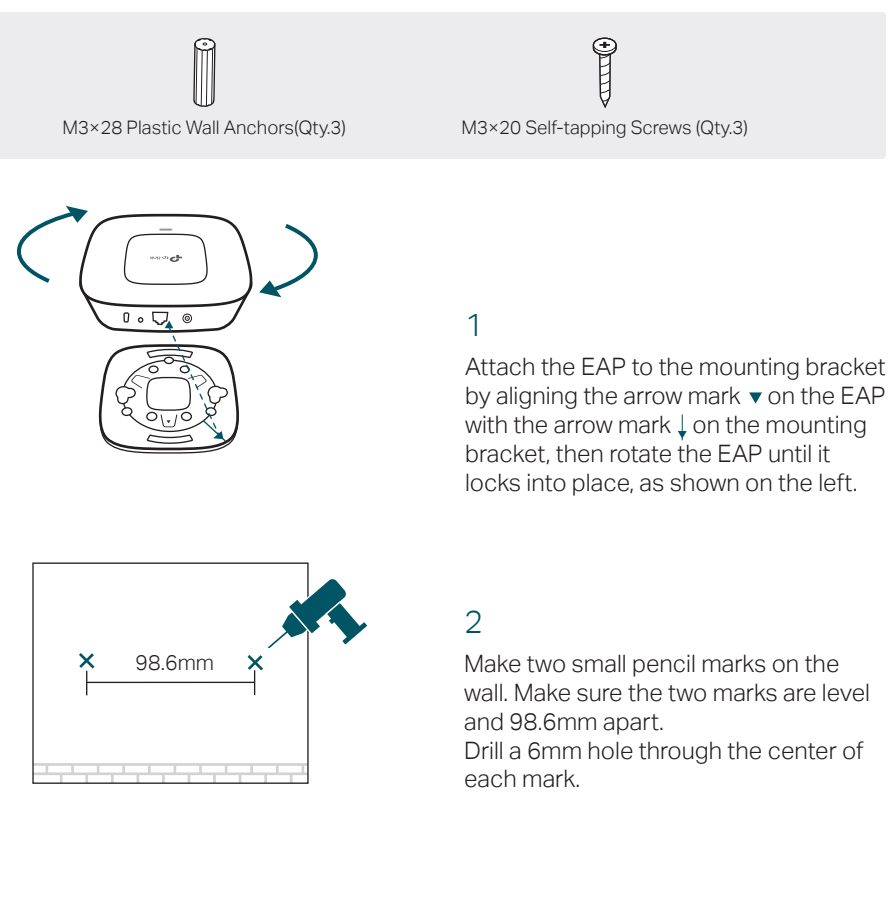

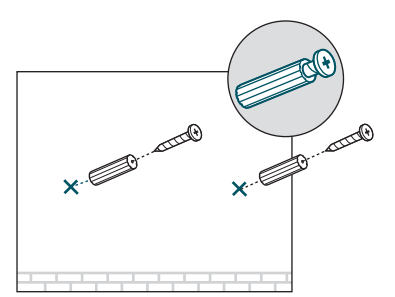

5 Connect the Ethernet cable to the ETHERNET port.

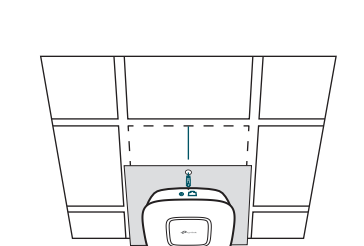

Note: Install the EAP with the Ethernet port downward.

Place the mounting bracket in the center

of the ceiling tile. Mark three positions for the screw holes and a position for the Ethernet cable hole. Drill three 4mm holes for the screws and a 25mm hole for the Ethernet cable at the marked positions.

2

Use an M3×6 pan-head screw to secure the T-rail Clip onto the ceiling rail.

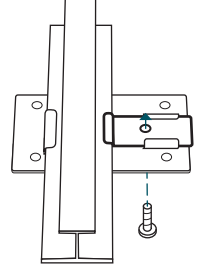

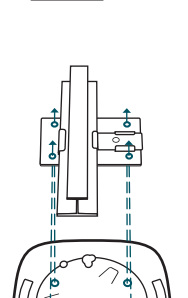

1 Position the Ceiling T-rail Clip and push the movable part toward the rail base.

1

Remove the ceiling tile.

## 3

Insert the plastic wall anchors into the 6mm holes and drive the self-tapping screws into the anchors. Do not drive the screws all the way in and leave enough clearance to hang the EAP.

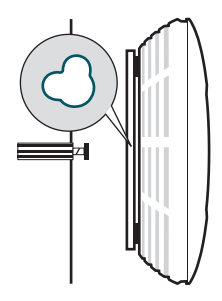

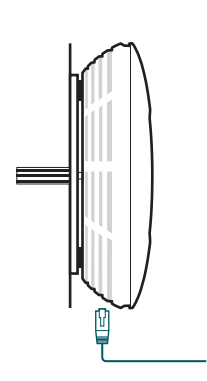

## 3

Secure the mounting bracket to the ceiling tile using three M3x30 pan-head screws, washers and wing nuts, as shown on the left.

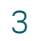

Attach the mounting bracket to the

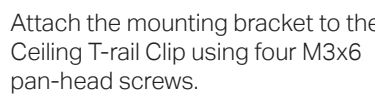

## 4

Hang the EAP on the screws. Make sure the EAP is firmly seated against the wall.

4 Attach the EAP to the mounting bracket by aligning the arrow mark  $\bullet$  on the EAP with the arrow mark  $\downarrow$  on the mounting bracket, then rotate the EAP until it locks into place, as shown on the left.

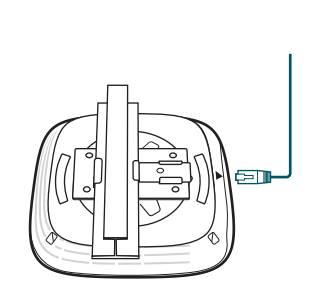

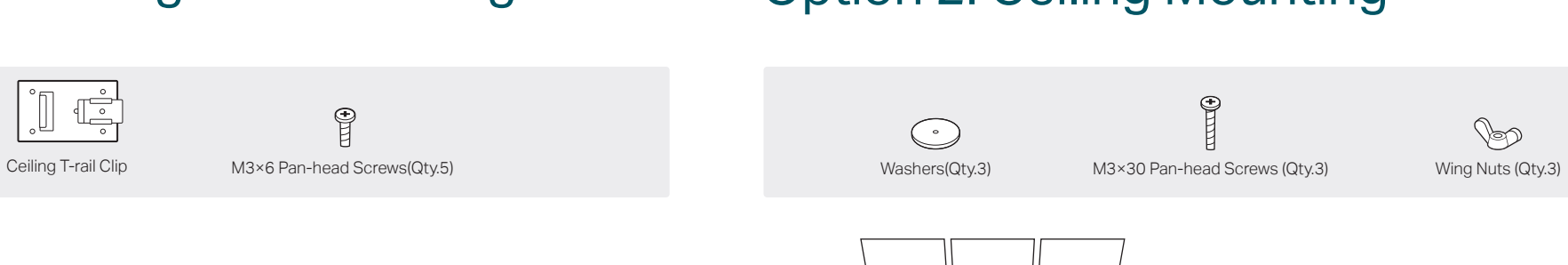

Hole for Ethernet cable

X3

 $\mathcal{D}$ 

©2017 TP-Link 7106507580 REV2.0.2

4

Attach the EAP to the mounting bracket by aligning the arrow mark  $\bullet$  on the EAP with the arrow mark  $\downarrow$  on the mounting bracket, then rotate the EAP until it locks into place,

as shown on the left.

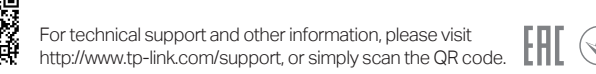

The products of Termuch partly contained the software code developed by the GNU General parties of the substaining<br>The compartion of the terms of the terms of the terms of the GNU General Annual Public License and any info access to the respective GPL Code used in TP-Link products are available to you in GPL-Code-Centre under (http://www.tp-link.com/en/support/gpl/). The respective programs are distributed WITHOUT ANY WARRANTY and are<br>subjec